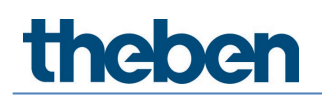

# **Manual for Training Case LUXORliving Smart Home System & KNX Programming with ETS**

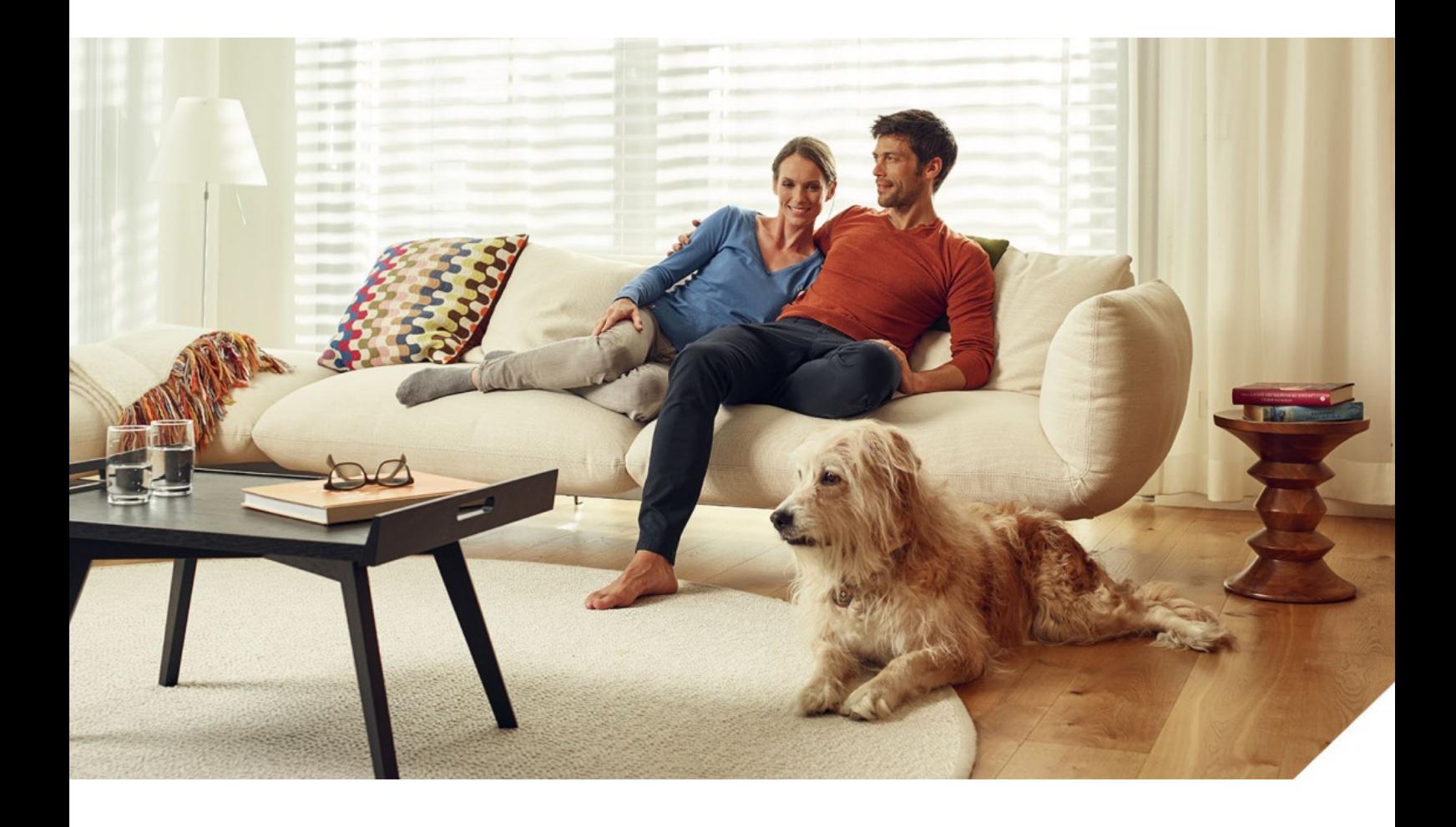

2021-10-01\_309946 01

# **Contents**

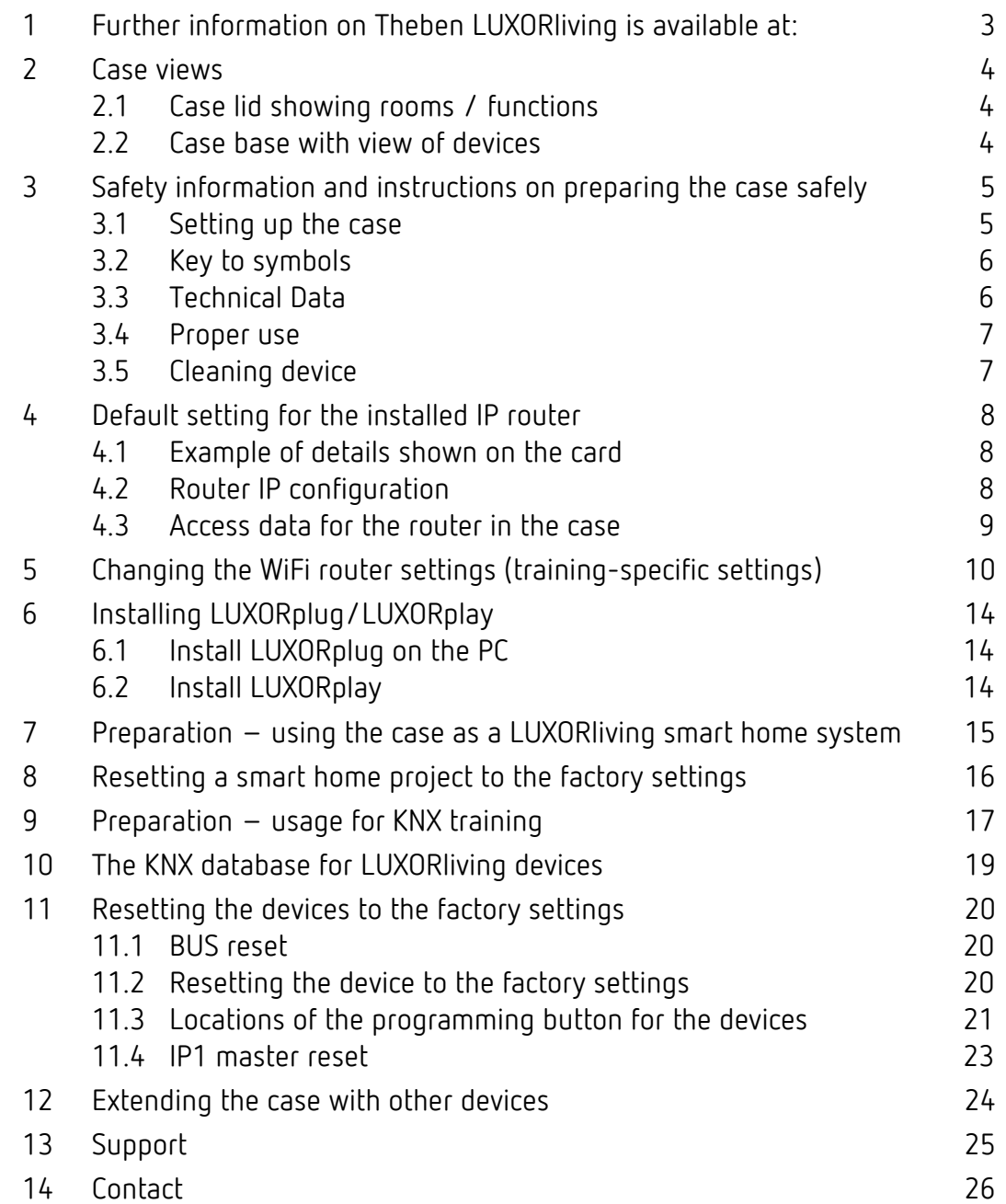

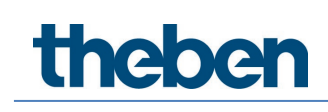

## <span id="page-2-0"></span>**1 Further information on Theben LUXORliving is available at:**

Further information on Theben LUXORliving is available at: <https://www.luxorliving.de/>

The functions of the operating controls of individual devices are described in the operating instructions provided at <https://www.luxorliving.de/>

Further information on Theben KNX is available at: <https://www.theben.de/>

The functions of the operating controls of individual devices are described in the operating instructions provided at <https://www.theben.de/>

# <span id="page-3-0"></span>**2 Case views**

## <span id="page-3-1"></span>**2.1 Case lid showing rooms / functions**

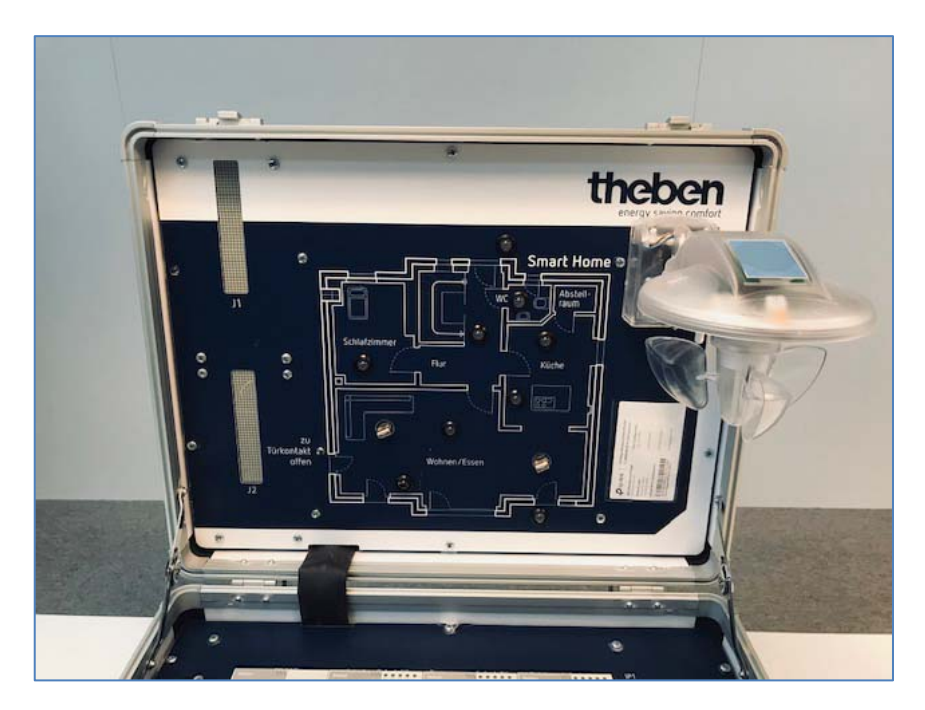

## <span id="page-3-2"></span>**2.2 Case base with view of devices**

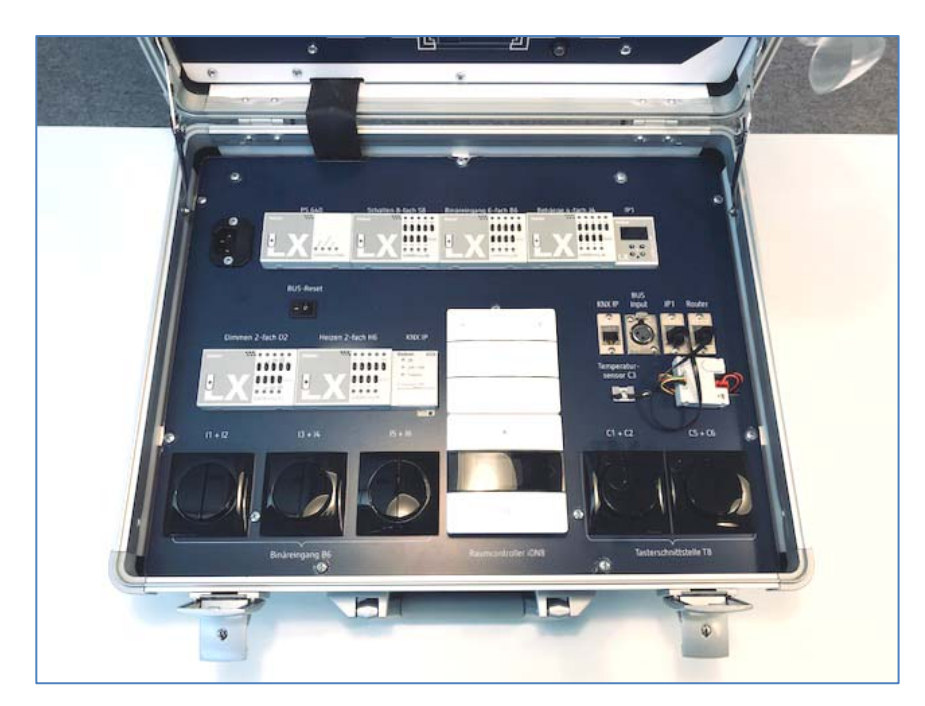

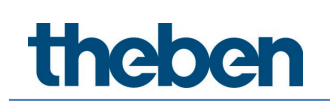

## <span id="page-4-0"></span>**3 Safety information and instructions on preparing the case safely**

## <span id="page-4-1"></span>**3.1 Setting up the case**

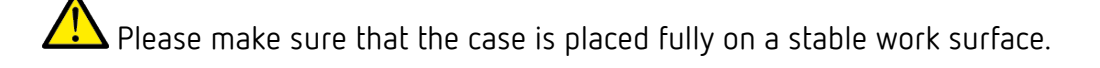

This helps to avoid any injuries which could occur if the training case were to fall from the work surface as well as any associated damage to the training material.

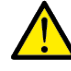

Also make sure there is enough space to use a laptop and mouse.

You can then open the lid. The lid of the training case has been purposely designed with two hinges that lock into place so that the lid cannot fall down if someone inadvertently touches or knocks the case as they walk past, thereby preventing people from being injured when they are working with the case.

Plug the power cable firmly and securely into the IEC socket inside the case. The case is equipped with an internal fuse (1.25 A T) right next to the IEC socket, which can also be replaced by the customer (not by the learners).

Only the supplied power cord may be used.

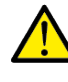

 $\blacktriangle$  The mains plug may only be plugged into an earthed socket.

The earthed plug **or** the IEC plug of the mains cable must always remain accessible, so the mains cable can be disconnected in an emergency.

 $\bigcirc$  The device is suitable for use in schools for supervised pupils aged 11 years or older.

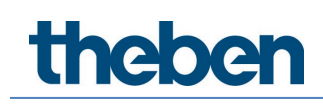

 $\blacktriangle$  To avoid personal injury, an operating voltage must not be applied to the case if it is damaged. In the event of damage, the case must be inspected by qualified personnel and repaired before it is used again.

## <span id="page-5-0"></span>**3.2 Key to symbols**

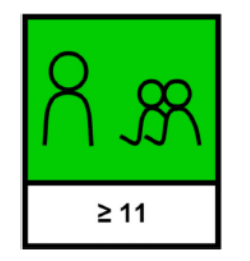

**Intended for use in schools by learners aged 11 years or older under the supervision of the operator.**

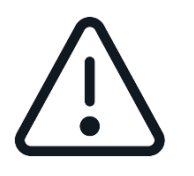

**Caution: Observe operating instructions! Installations/system extensions must not be carried out by LEARNING USERS!**

## <span id="page-5-1"></span>**3.3 Technical Data**

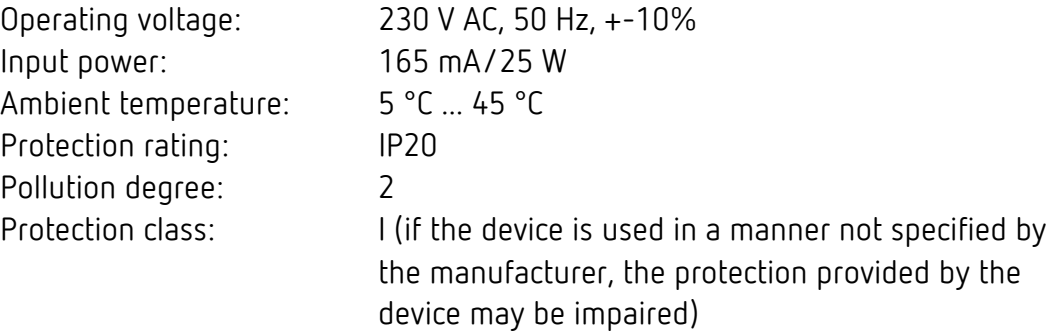

Theben AG herewith declares that this type of radio installation complies with Directive 2014/53/EU. The complete text of the EU Declaration of Conformity is available at the following Internet address: [www.theben.de/red-konformitaet](http://www.theben.de/red-konformitaet)

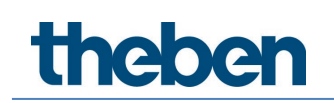

## <span id="page-6-0"></span>**3.4 Proper use**

- − The case
- − may only be used inside buildings.
- − may only be used at altitudes up to 2000 m.
- − may only be used in environments with a relative humidity up to 80 % RH (non-condensing).

## <span id="page-6-1"></span>**3.5 Cleaning device**

Only clean the training case with a damp cloth when it is open.

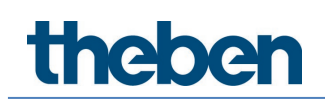

## <span id="page-7-0"></span>**4 Default setting for the installed IP router**

Each training case has an IP router integrated in the base, meaning that every trainee has their own WiFi network available to complete the exercises.

The IP router is preconfigured with access settings and can therefore be used straight away. You will find the preconfigured WiFi connection details in the pocket of each case.

 $\bigoplus$  The router is configured to access point in its configuration. This setting must not be changed, otherwise the IP1 system central will not obtain an IP address.

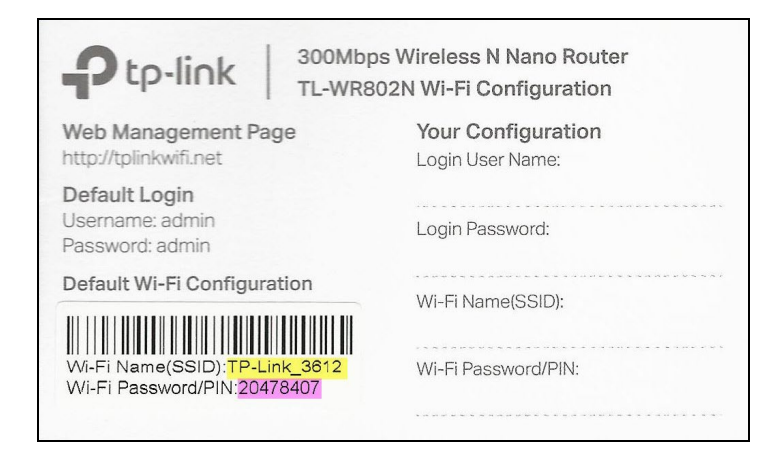

### <span id="page-7-1"></span>**4.1 Example of details shown on the card**

SSID: TP-LINK 3612 WiFi password: 20478407

 $\bf \hat{D}$  Each case has its own unique SSID and password.

### <span id="page-7-2"></span>**4.2 Router IP configuration**

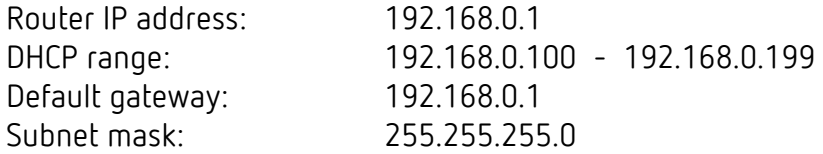

# **Theben**

 $\bf{(i)}$  The router has no connection to the public Internet or to another available network.

## <span id="page-8-0"></span>**4.3 Access data for the router in the case**

Using the following IP address, you can connect to the web interface of the router from a web browser:

Router web interface: [http://192.168.0.1](http://192.168.0.1/) Username: admin Password: admin

#### **4.3.1 Making changes**

We recommend copying and archiving the default settings for the router (Theben factory setting).

#### **4.3.2 Key advice for the trainer**

- $\bigoplus$  Before starting the general training, please change the password for the router configuration to prevent unauthorised access.
- $\bigoplus$  If necessary, the authorised trainer can make changes, such as the SSID of the IP router (e.g. BBZ\_Hgl\_01), at any time.
- $\bigoplus$  We recommend that each case should have its own unique WiFi name (SSID).
- We recommend that the trainer keeps the original WiFi configuration cards in a safe place to prevent unauthorised persons from changing the settings.

The steps for making these changes are explained in the following section.

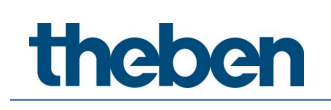

# <span id="page-9-0"></span>**5 Changing the WiFi router settings (trainingspecific settings)**

Have the case-specific card ready to make the change.

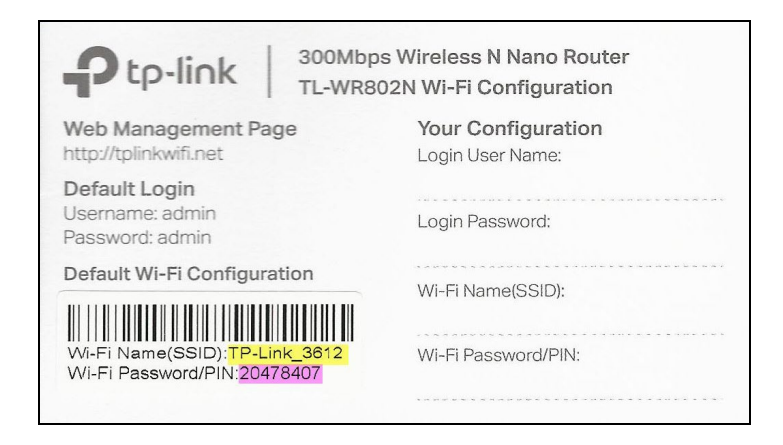

 $\triangleright$  Connect the case to the power supply.

▶ Connect the PC to the router's WiFi.

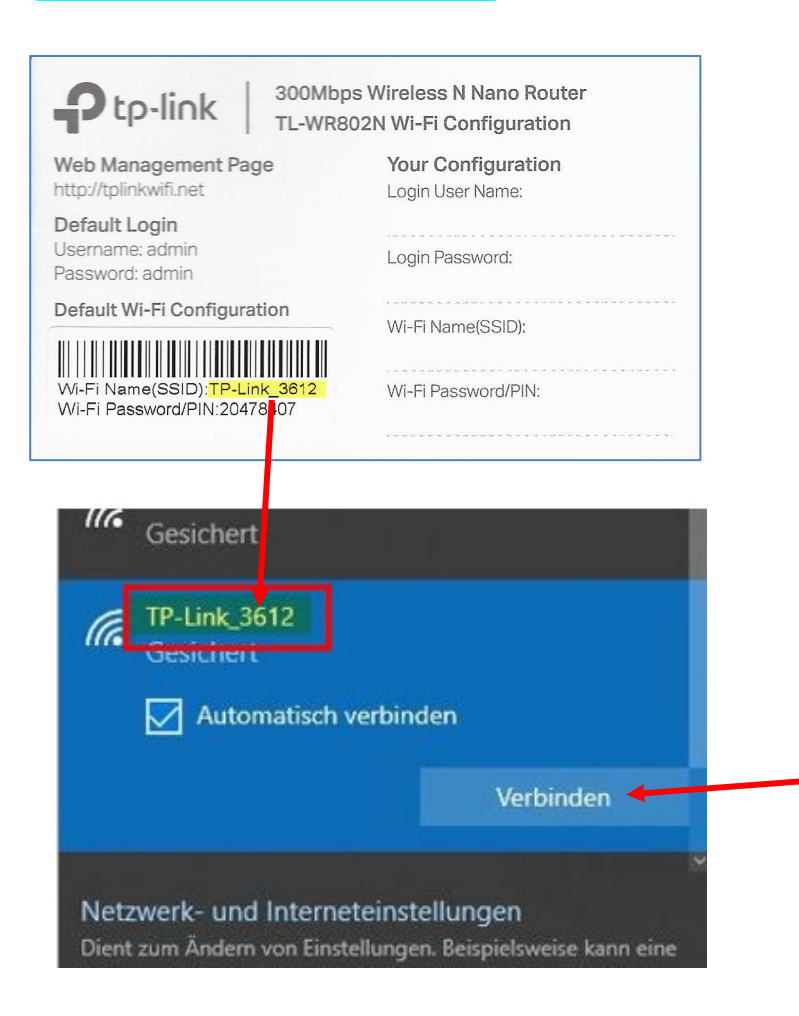

# **Theben**

 $\triangleright$  Read the password from the WiFi configuration card and enter it in the "Network security key" field:

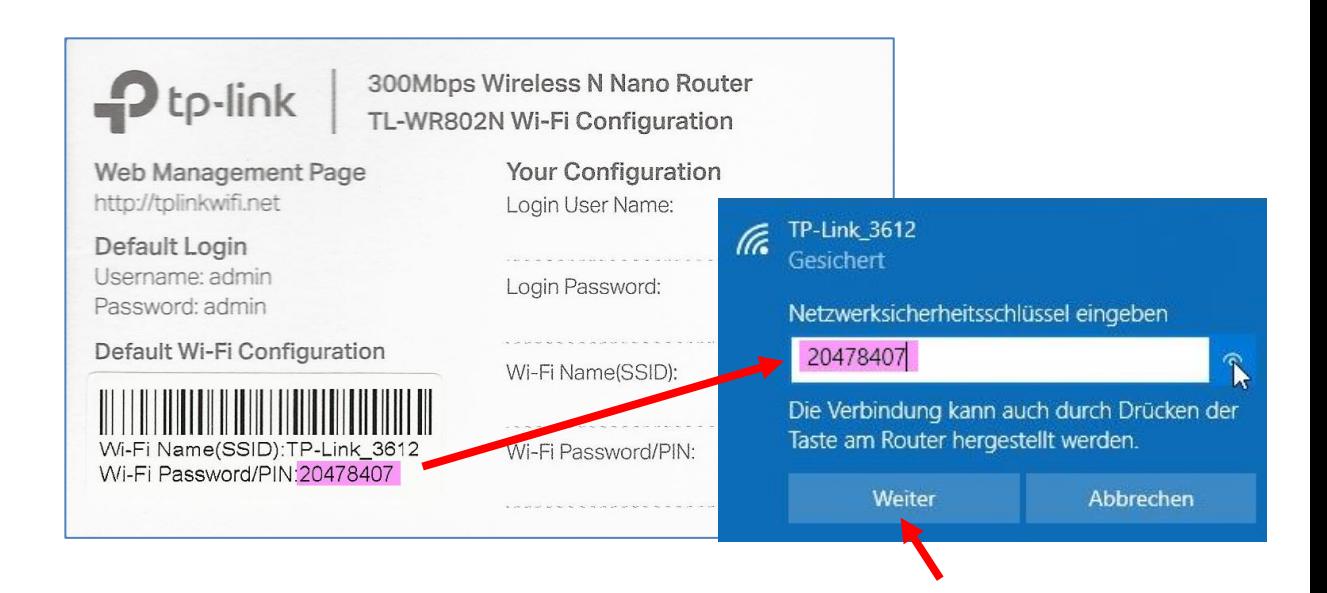

- $\triangleright$  The key is hidden (by asterisks) in the input field. To check that you have entered it correctly, click on the eye icon to the right of the input field.
- $\triangleright$  Then click Next.

After a few seconds, the input field disappears and the PC is connected to the router's WiFi.

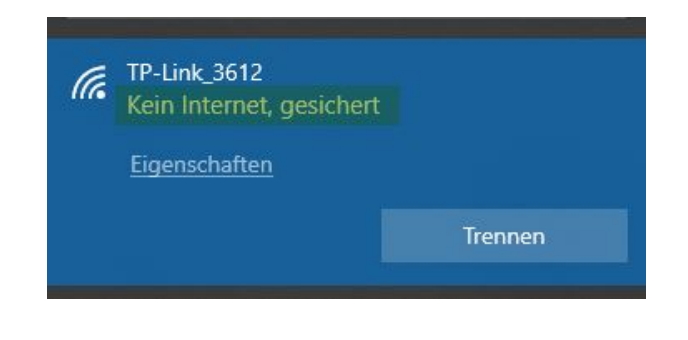

 $\bigoplus$  This connection does not provide any access to the public Internet.

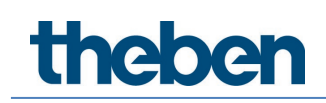

#### **Log in to the router via the web browser**

Launch the web browser and enter the following URL: http://192.168.0.1

The website of the router will then open:

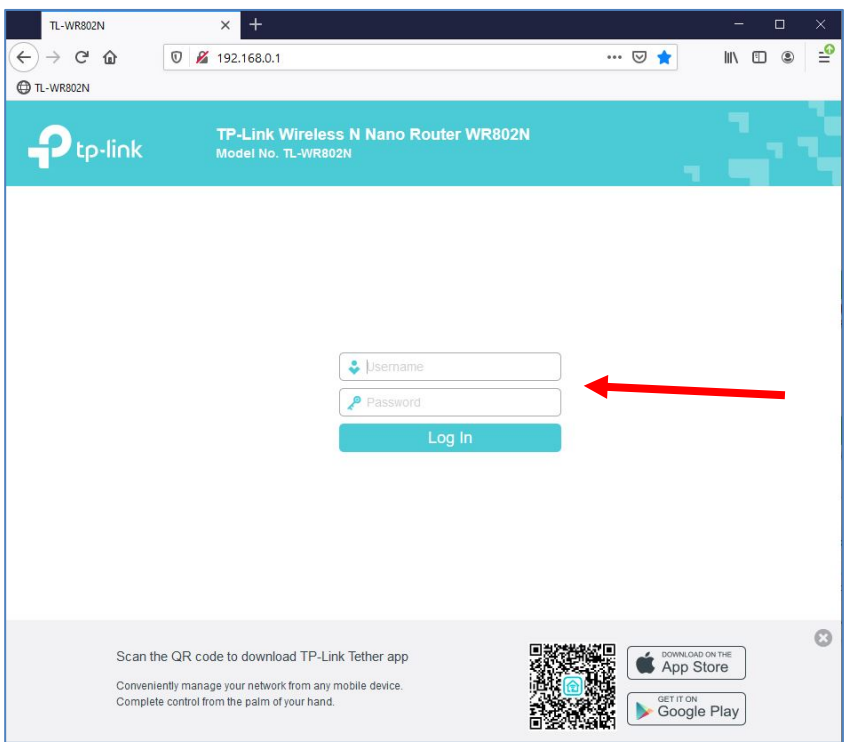

- $\triangleright$  Enter the following login details: Username: admin Password: admin
- $\triangleright$  Then click  $"$ Log In".

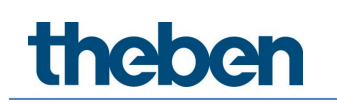

#### **Set a new password**

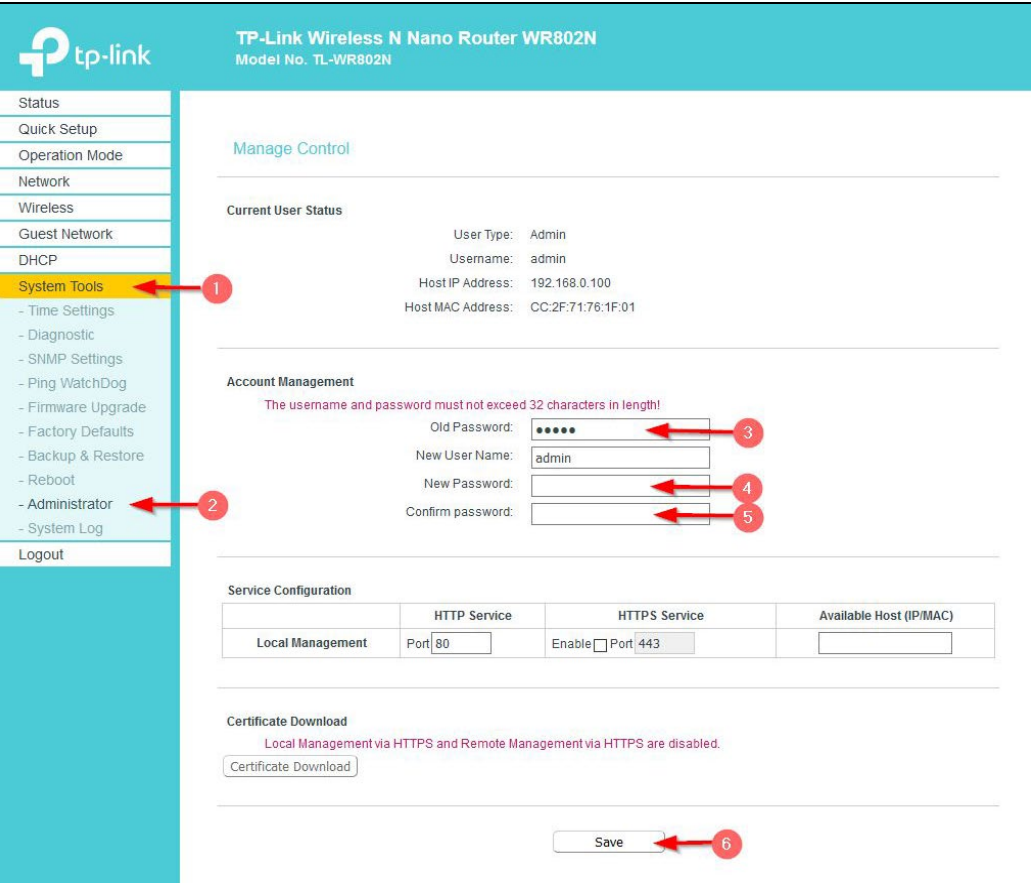

- 1 Click the "System Tools" button.
- 2 Click the "Administrator" button.
- 3 Enter the old password (default password is admin).
- 4 Enter a new password.
- 5 Re-enter the new password.
- 6 Save the change.
- 7 Log out.

 $\bigoplus$  Make sure that you do not lose the new password, as otherwise the router will have to be reset.

# **Theben**

## <span id="page-13-0"></span>**6 Installing LUXORplug/LUXORplay**

The following steps need to be taken to prepare the training case:

## **LUXORliving Smart Home**

## <span id="page-13-1"></span>**6.1 Install LUXORplug on the PC**

Using LUXORplug, the system is configured and programmed, and the visualisation is generated.

This software is only available for Windows systems and supports the current Windows platforms.

Requirements for installing the software: Win7 or Win10, 150 MB disk space)

#### **LUXORplug download**

<https://luxorliving.de/luxorplug/>

 $\triangleright$  To install the software on Windows, simply start the exe file and run the installation with the default values.

### <span id="page-13-2"></span>**6.2 Install LUXORplay**

LUXORplay is the user interface for LUXORliving. It enables a LUXORliving system to be operated and includes time functions, scenes, presence simulation, threshold settings and many more functions.

LUXORplay is available for Android devices (via Play Store), Apple devices (via App Store) and Windows PCs (Win7 and Win10).

#### **LUXORplay download for Windows systems**

<https://luxorliving.de/luxorplay/>

 $\triangleright$  To install the software on Windows, simply start the exe file and run the installation with the default values.

 The LUXORplay and LUXORplug software products are free. There are no licence fees.

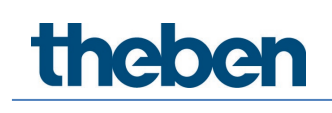

# <span id="page-14-0"></span>**7 Preparation – using the case as a LUXORliving smart home system**

The following preparations must be made for the training with the LUXORliving smart home system:

 $\triangleright$  The short network cable must be connected as shown.

Router ⇔ IP1

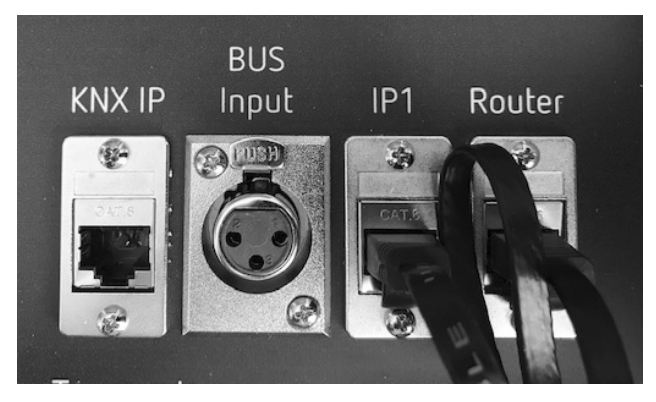

- $\triangleright$  Next, connect the training case to the power supply.
- $\triangleright$  Connect the PC / laptop to the case's WiFi.
- $\triangleright$  Start the LUXORplug software on the PC / laptop (download latest version from [https://www.luxorliving.de/luxorplug/\)](https://www.luxorliving.de/luxorplug/)
- $\triangleright$  Start the exercises.

 $\bigoplus$  If the network cable is plugged in first, and then the case is connected to the power supply, the following IP address will be assigned to IP1: 192.168.0.100. If this sequence is not followed, a different IP address from the DHCP range may be assigned to IP1.

#### **Important information**

Default access data for LUXORliving IP1:

- Username: **admin**
- Password: **admin**

# <span id="page-15-0"></span>**8 Resetting a smart home project to the factory settings**

If the device programming is to be deleted once the training unit has been completed, we recommend that you take the following steps:

### **Procedure**

- $\triangleright$  Create a new project, e.g. RESET case no. 1.
- $\triangleright$  Scan the case again, without carrying out further programming (takes max. 2 min).
- $\triangleright$  Save the file, e.g. RESET case no. 1, and close.
- ▶ Restart LUXORplug.
- $\triangleright$  Reopen the RESET case no. 1 file and perform the following steps:

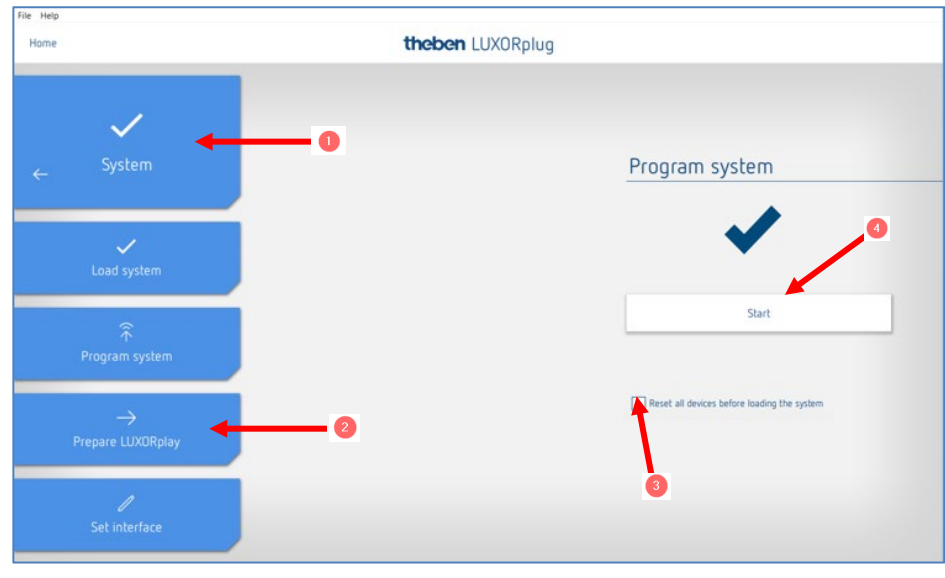

- $\triangleright$  Click "System".  $\blacksquare$
- Click "Program system".
- $\triangleright$  Tick the "Unprogrammed functions" box.
- $\triangleright$  Click "Start" to start programming.  $\begin{pmatrix} 4 \end{pmatrix}$
- Perform a master reset on IP1 (see "IP1 master reset").

Following this, the case will once again be in an unprogrammed state.

# **Theben**

## <span id="page-16-0"></span>**9 Preparation – usage for KNX training**

 You will need a PC with a current ETS licence. This ETS licence is not included in the training case.

#### **To prepare the training case for the KNX training / exercises, the network cable must be plugged in as follows:**

 $\triangleright$  If the network cable is plugged in first, and then the case is connected to the power supply:

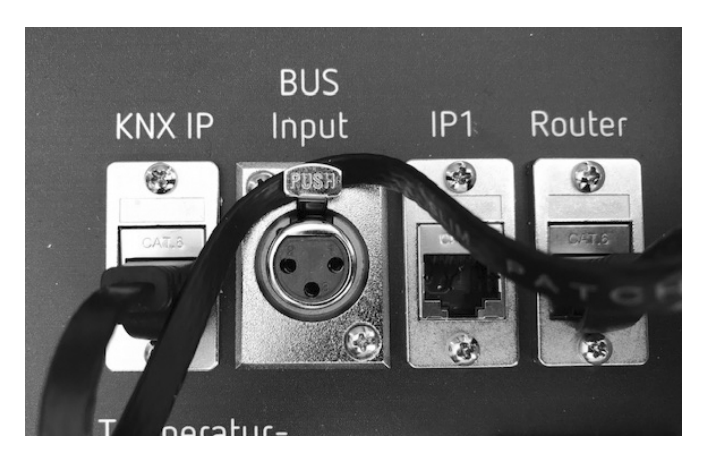

Router  $\Leftrightarrow$  IP interface KNX

- $\triangleright$  The following IP address will be assigned to the KNX IP interface: 192.168.0.100.
- $\triangleright$  If this sequence is not followed, a different IP address from the DHCP range may be assigned to the KNX IP interface.
- $\triangleright$  Once you have done this, you will have access to the devices via the integrated KNX IP interface. The case can then be programmed via ETS. The KNX IP interface is used for programming via ETS.

### **Tip**

To switch the case back to a LUXORliving smart home system with minimal effort later on, we recommend using line 9.0 for the KNX line structure. Every device will then be detected again straight away the next time a scan is performed with the LUXORplug software.

If a different line number is used in the KNX training (this is permitted), all KNX devices will have to be reset to their factory settings following the training. This step is necessary to ensure that the devices will be found again during scanning when the case is next used as a LUXORliving system (see "Resetting the devices to the factory settings").

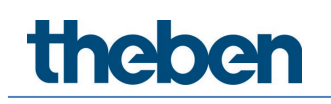

## <span id="page-18-0"></span>**10 The KNX database for LUXORliving devices**

For KNX programming with the aid of ETS, the current KNX database for the LUXORliving devices installed in the case also has to be imported into the ETS catalogue.

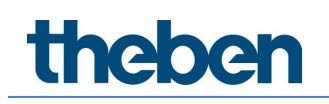

## <span id="page-19-0"></span>**11 Resetting the devices to the factory settings**

The programming button (Set Phy Adr) for resetting the devices is clearly visible / accessible for all devices apart from the two iON buttons (see image below).

The P640 LX power unit does not need to be reset. For IP1, there is a different procedure for resetting the device to the factory settings. (See "IP1 master reset").

### <span id="page-19-1"></span>**11.1 BUS reset**

**BUS reset**: If the switch is set to "1", the bus line is not interrupted. In position "0", the bus line is interrupted.

### <span id="page-19-2"></span>**11.2 Resetting the device to the factory settings**

- $\triangleright$  Flick the BUS reset to the left and hold it down (pos. I).
- $\triangleright$  With a pointed object, also hold down the respective programming button.
- Let go of the BUS reset button and after approx. 3 seconds, also let go of the device programming button. This step must be carried out for every device.

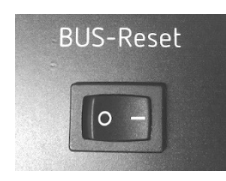

Afterwards, all parameters and programming settings for the KNX devices will have been deleted and the physical address will once again be 15.15.255.

The devices will now be found again when LUXORplug scans for devices. A new physical address must be assigned again when the case is used for KNX devices.

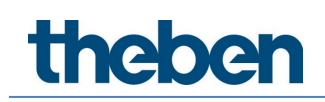

## <span id="page-20-0"></span>**11.3 Locations of the programming button for the devices**

### **11.3.1 T8 button interface (temperature sensor)**

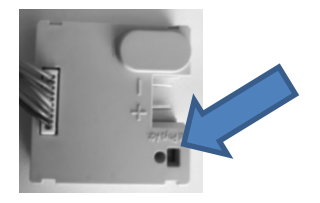

#### **11.3.2 REG actuators**

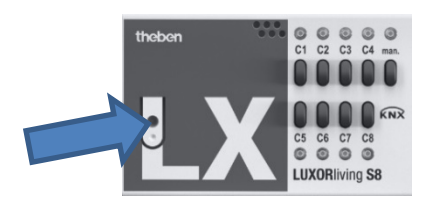

#### **11.3.3 Weather station on the button**

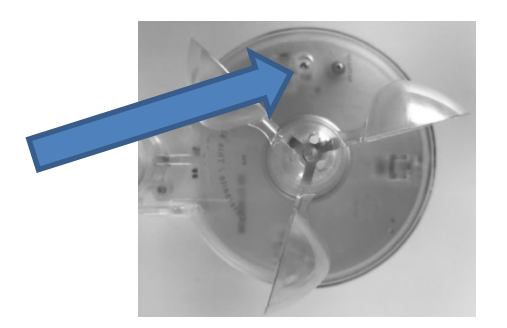

### **11.3.4 KNX IP interface**

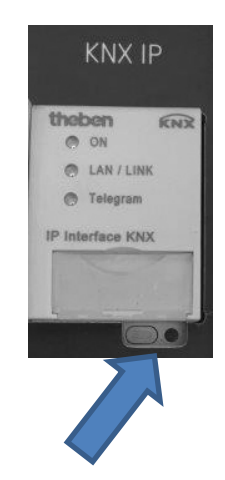

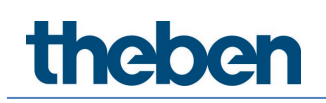

### **11.3.5 Roomcontroller iON 8**

Here, the iON 8 / iON 4 has to be lifted at the top (released) as shown and the Prog button on the back has to be pressed.

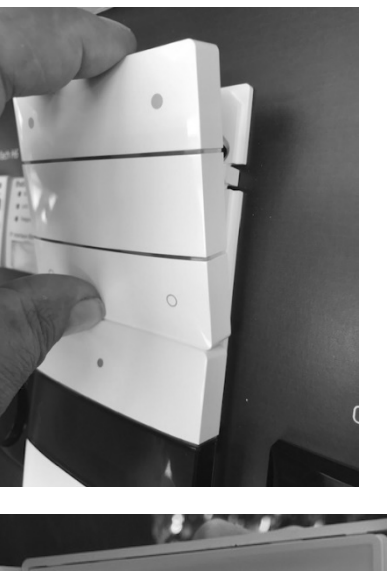

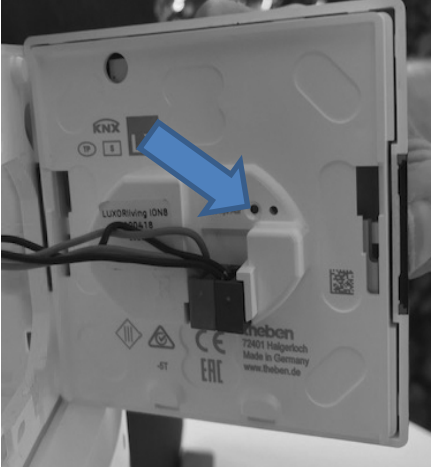

## <span id="page-22-0"></span>**11.4 IP1 master reset**

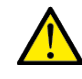

When an IP1 master reset is performed, the password is reset to "admin". All saved data / projects will then be deleted.

### **11.4.1 Procedure for IP1 master reset**

- $\triangleright$  Using the arrow button  $\downarrow$  select the "RESET" menu item, then confirm with the Return button  $\Box$ .
- Then select the "MASTER RESET" function in the selection menu and press the Return button  $\Box$  for approx. 10 seconds.

The IP1 restarts and all previous settings and data are deleted.

### **11.4.2 IP1 restart**

If you select the RESTART DEVICE function, only IP1 will be restarted. No data will be lost, but all active connections to the system will be interrupted briefly.

**theben** 

## <span id="page-23-0"></span>**12 Extending the case with other devices**

To extend the functions available during training  $-$  whether using the case as a LUXORliving smart home system or KNX system – further KNX or LUXORliving devices can be connected to the "BUS Input" XLR socket using an XLR plug.

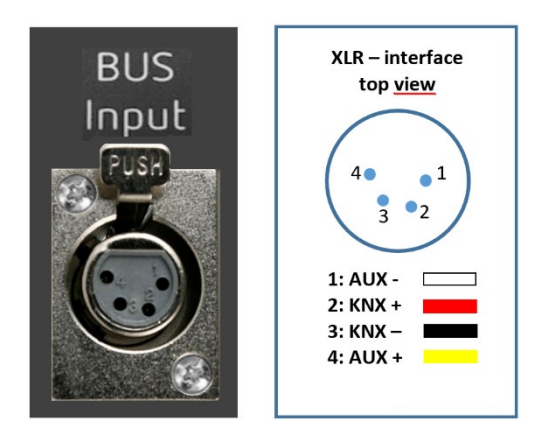

In KNX mode, KNX devices from competitors can naturally also be connected and operated.

Only devices complying with the safety extra-low voltage guidelines for KNX bus and KNX auxiliary voltage may be connected.

 $\bigodot$  In LUXORliving mode, it is not possible to integrate third-party devices. Other LUXORliving devices (e.g. H6 24 V, J1, S1, D1 and H1 flushedmounted actuators, andw LX media couplers) can however be connected via this socket.

# <span id="page-24-0"></span>**13 Support**

If you require technical assistance, our colleagues from the service or training departments would be happy to help you.

[Hotline@theben.de](mailto:Hotline@theben.de) Telephone: +49 7474 692369

[Christoph.Kienzle@theben.de](mailto:Christoph.Kienzle@theben.de) Telephone: +49 7474 692109

[Elmar.Loeffler@theben.de](mailto:Elmar.Loeffler@theben.de) Telephone: +49 7474 692208

## <span id="page-25-0"></span>**14 Contact**

### **Theben AG**

Hohenbergstr. 32 72401 Haigerloch GERMANY Tel. +49 7474 692-0 Fax +49 7474 692-150

#### **Hotline**

Tel. +49 7474 692-369 hotline@theben.de Addresses, telephone numbers etc. **www.theben.de**